#### **VII РЕГИОНАЛЬНЫЙ ЧЕМПИОНАТ** ПО ПРОФЕССИОНАЛЬНОМУ МАСТЕРСТВУ СРЕДИ ИНВАЛИДОВ И ЛИЦ С ОГРАНИЧЕННЫМИ ВОЗМОЖНОСТЯМИ ЗДОРОВЬЯ «АБИЛИМПИКС» В НЕНЕЦКОМ АВТОНОМНОМ ОКРУГЕ

Утверждаю Руководитель регионального центра развития движения «Абилимпикс» **ГБУ НА НЕНЕДКОМ АВТОНОМНОМ ОКРУГЕ** О.Ю. Козицина "НРЦРО" inappris 2024 r.  $\mu$  $\mathcal{S}$ *Tingnal* **MO-HPL** \* BIVQVO

#### КОНКУРСНОЕ ЗАДАНИЕ

по компетенции

#### ОБРАБОТКА ТЕКСТА

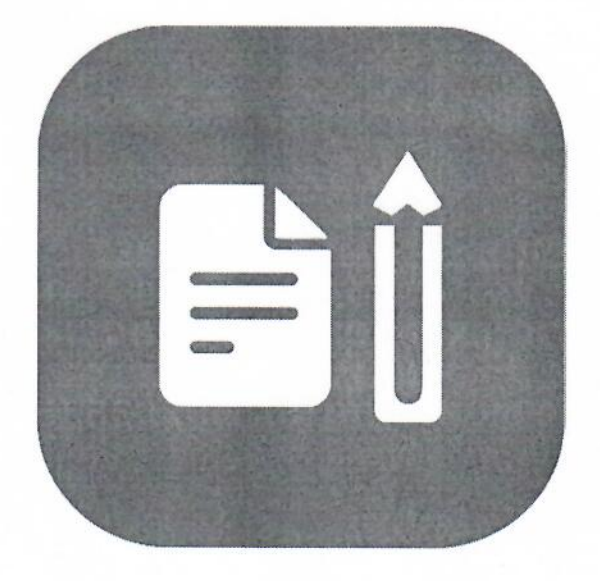

## КАТЕГОРИЯ - СТУДЕНТЫ, СПЕЦИАЛИСТЫ

 $\omega_{\rm c}$  and

## **1. ОПИСАНИЕ КОМПЕТЕНЦИИ**

## **1.1 Актуальность компетенции**

Компетенция «Обработка текста», определяется как набор профессиональных навыков процесса ввода, редактирования, форматирования текстовых документов. Для работы используются программно-вычислительные средства (персональные компьютеры и программы обработки текстов). Специалист в компетенции «Обработка текста» осуществляет набор и редактирование текста, верстку таблиц, создание графических элементов различной степени сложности, их ввод.

Умение правильно и грамотно создать текстовый документ востребовано во многих отраслях современной экономики. Специалист по обработке текста будет востребован в типографиях, издательствах, дизайн-студиях, рекламных агентствах и в любой полиграфической компании.

Конечным продуктом является информационный контент для последующего размещения на различных электронных ресурсах, для использования в производстве печатной продукции информационного характера.

## **1.2. Профессии, по которым участники смогут трудоустроиться после получения данной компетенции**

Данная компетенция демонстрирует надпрофессиональные навыки работы с текстом. После получения данной компетенции участники смогут работать в качестве оператора электронного набора и верстки, специалиста по информационным ресурсам, веб-писателя, контент-директора, рерайтера (переработка текстов различной тематики), копирайтера (написание самостоятельных обзоров и других текстов на заданную тематику), автора статей, публикатора, блогера.

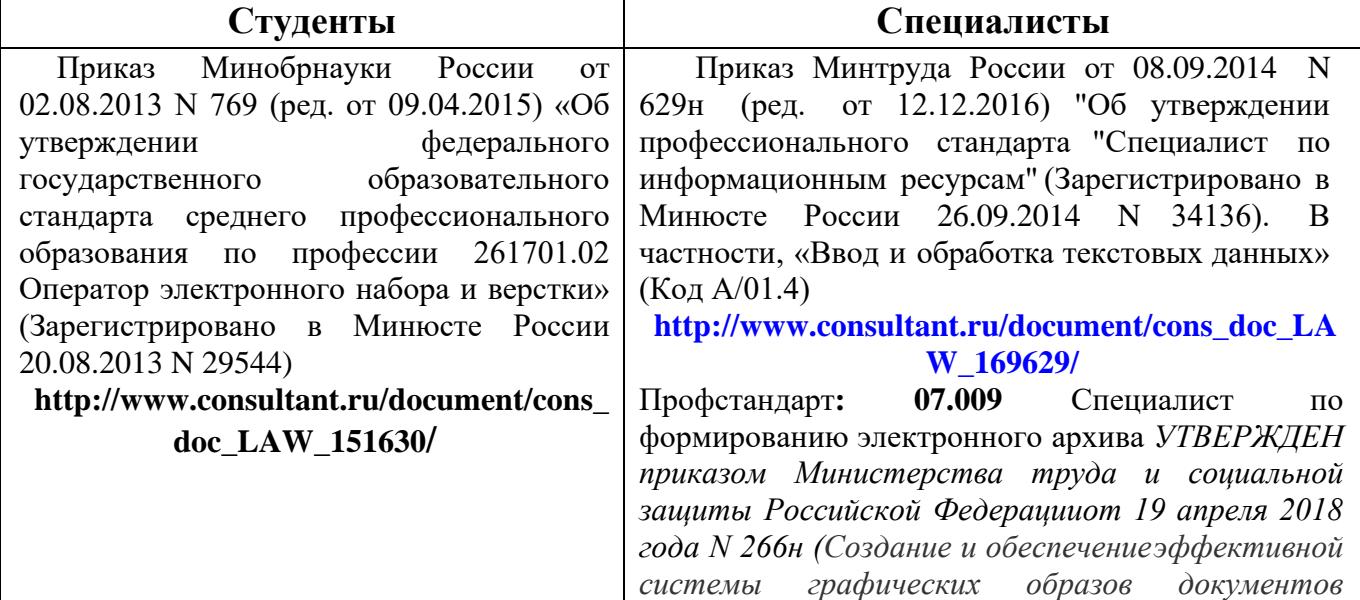

## **1.3. Ссылка на образовательный и/или профессиональный стандарт**

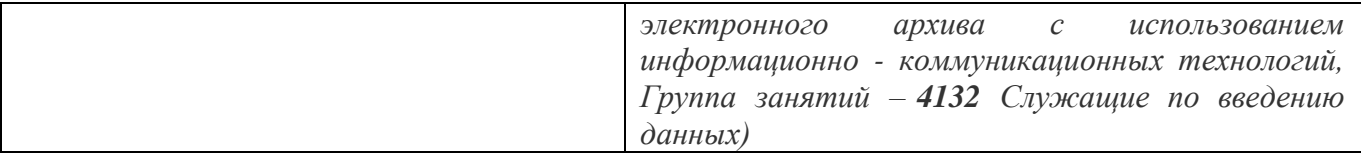

#### **1.4. Требования к квалификации**

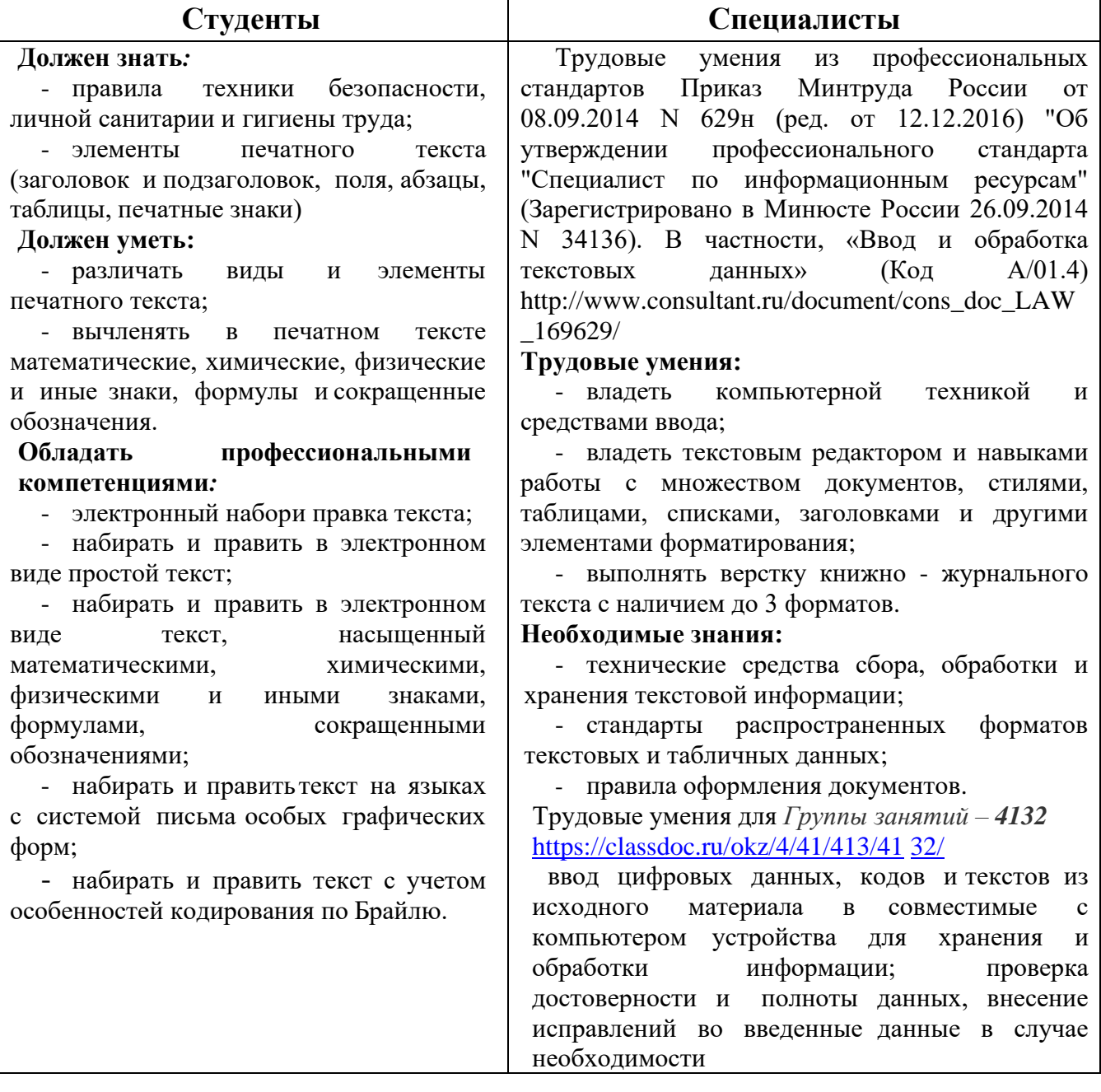

#### **2. КОНКУРСНОЕ ЗАДАНИЕ**

### **2.1. Краткое описание задания**

*Данное КЗ для каждой категории содержит 4 страницы текста, каждая страница которого описывает изделие другой компетенции, тем самым презентуя ее. Т. о. каждая страница представляет собой некий информационный контент, рассказывающий о таких компетенциях, как Сварочные работы, Флористика, Карвинг, Ландшафтный дизайн, Портной, Вязание крючком, что можно использовать как рекламный материал для законченных изделий (например, информационный буклет, брошюра, страница сайта и т.д.), которые получаются*

*при выполнении КЗ указанных выше компетенций. Страница 4 – это четвёртый модуль, который отражает отраслевую специфику и/или (региональные особенности субъекта Российской Федерации) и заполняется непосредственно перед началом проведения регионального чемпионата, и может в себя включать критерии, отражающие 30% изменения конкурсного задания (включая субъективные критерии). В качестве 4 модуля можно выбрать информационный контент, рассказывающий, например об истории Вашего региона, или о достопримечательностях, знаменитостях Вашего региона, или это может быть коллаж о перспективных и востребованных профессиях в Вашем регионе и т.д.*

Студенты/специалисты: в ходе выполнения конкурсного задания необходимо оформить максимально идентично 4 страницы предложенного текста в текстовом редакторе.

Варианты страниц текста для разных категорий различны.

#### **2.2. Структура и подробное описание конкурсного задания**

Участник во время выполнения задания может самостоятельно распределить свое время на его выполнение.

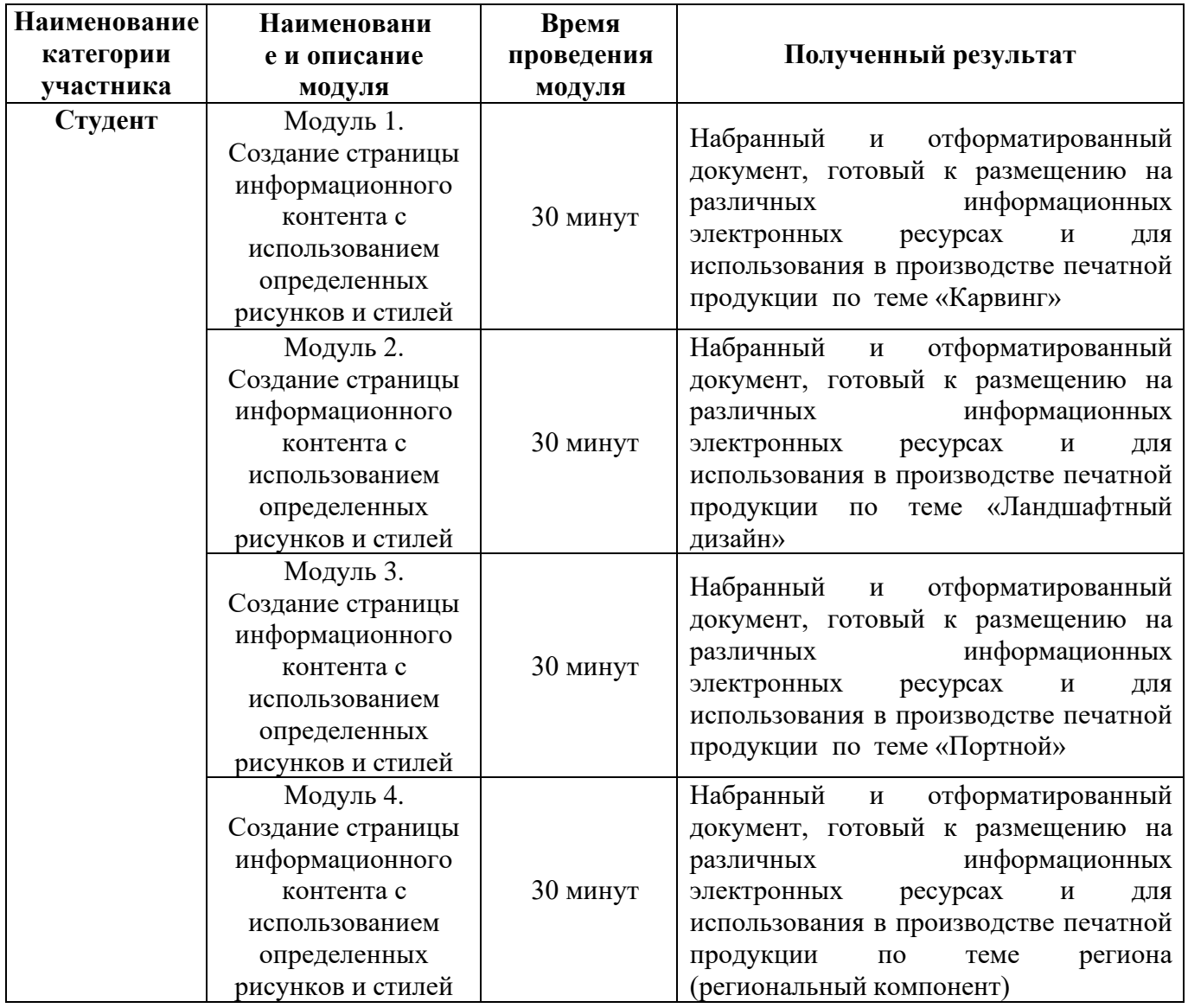

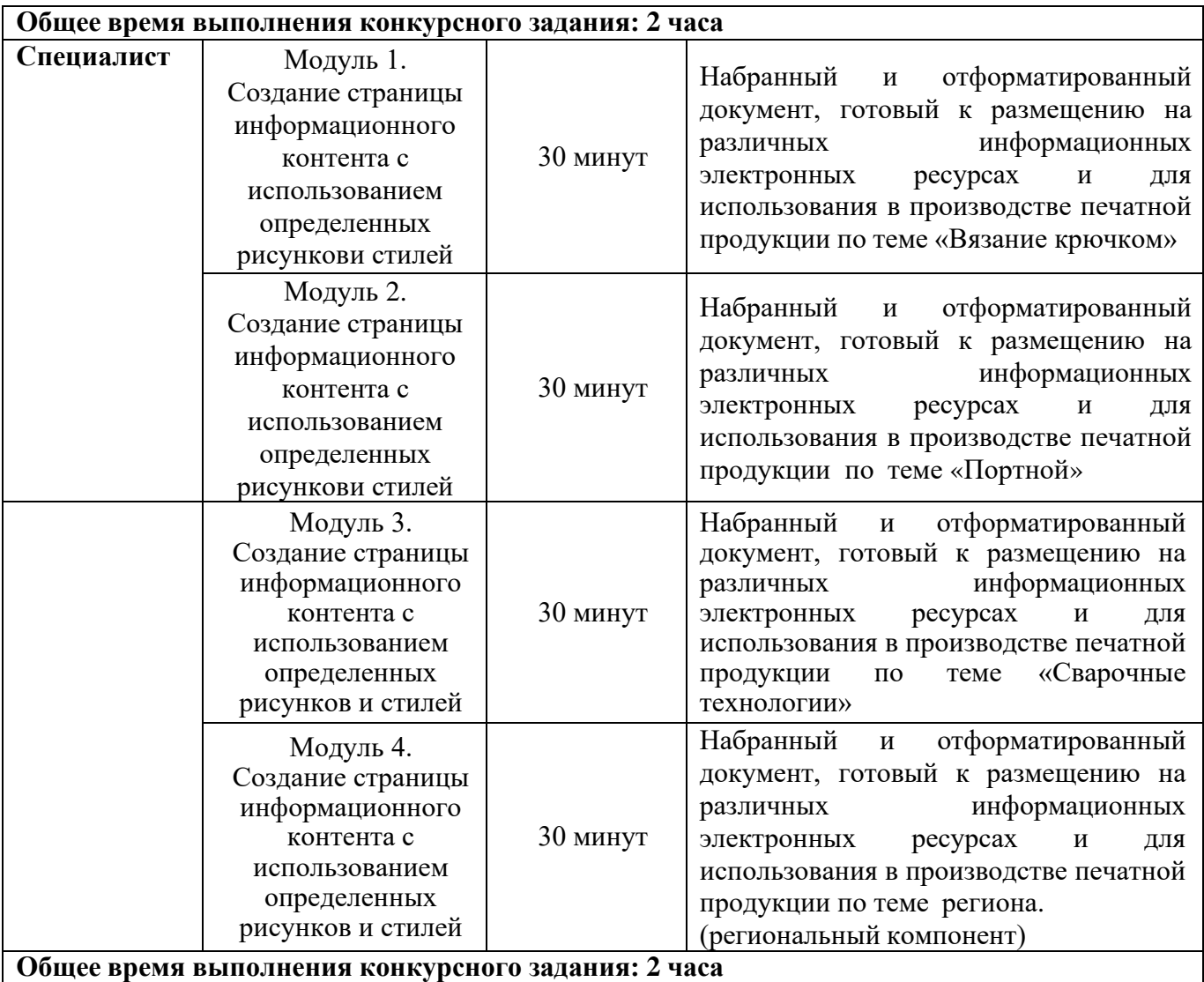

## **2.3. Последовательность выполнения задания**

**2.3.1. Последовательность выполнения задания для категории Студенты Модуль 1. Создание страницы информационного контента с использованием определенных рисунков и стилей**

Необходимо оформить документ в соответствии следующим требованиям:

- 1. Установить поля нижнее, левое, верхнее, правое по 1,5 см.
- 2. Установить границы страницы рамка: рисунок (ширина 10 пт).
- 3. Верхний колонтитул «Остин», дата ставится текущая; текст 1 страницы –

Компетенция «Карвинг», текст 2 страницы Компетенция «Ландшафтный дизайн»; текст 3 страницы – Компетенция «Портной», текст 4 страницы Компетенция «-----------------»; положение 0,2 от верхнего края. Шрифт Comic Sans MS, 14 пт, цвет синий (голубой) акцент 5, более темный оттенок 25%, Ж, К.

4. Нижний колонтитул: Ion темный Фамилия Имя Отчество участника; положение 0,4 от нижнего края; шрифт Monotype Corsiva, 14 пт, Ж, К цвет линии синий (голубой) акцент 5, более темный оттенок 25%, буквы – прописные.

5. Подложка – файл Подложка из ресурсов, масштаб 70%, обесцвеченная.

6. Сохранить в форматах .docx и .pdf. В названии указать Фамилия Имя

Отчество участника.

7. Фразу «Карвинг» оформить экспресс-стилем WordArt Заливка: голубой, контрастный цвет 5, контур Белый, цвет фона 1; сплошная тень. Изменить заливку текста на цвет Голубой, акцент 1, более темный 25%. Шрифт Monotype Corsiva/Ж, К размер 80. Размер объекта 3,54 х 14,24 см. Применить к объекту WordArt текстовый эффект Искривление вверх. Обтекание текстом – перед текстом. Объект WordArt: выравнивание - По центру страницы, по вертикали: -0,44 см ниже Поля.

8. В абзацах установить первую строку (отступ) 1 см.

9. Первый абзац шрифт Monotype Corsiva/12, одинарный интервал, выравнивание – по ширине, оформить буквицей в тексте, высота 4 строки.

10. Вставить Рисунок 1 (из ресурсов). Размер рисунка 4,26х5,4 см. Обтекание текстом – вокруг рамки. Положения: положение по горизонтали 12,58 см правее поля, по вертикали 2,84 см ниже поля. Экспресс - стиль – со скругленными углами белая. Свечение: 11 точек, голубой контрастный цвет 1.

11. Фраза «Материалы и инструменты» шрифт Cambria /14/Ж/К, выравнивание по правому краю, цвет шрифта Сизый, Текст 2, более темный оттенок 50%.

12. Вставить таблицу Стиль – Таблица-Сетка 4 акцент 1. Ширина 1 столбца: 0,83 см, ширина 2 столбца: 5,5 см, 3 столбца: 0,83 см, ширина 4 столбца: 4,86 см. Шрифт текста Calibri/10. Заполнить в соответствии с образцом.

13. Вставить Рисунок 2 (из ресурсов). Размер рисунка 4,26х5,4 см. Обтекание текстом – вокруг рамки. Положение по горизонтали 0,07 см правее поля, по вертикали 8,7 см ниже поля. Экспресс - стиль – Со скругленными углами белая. Свечение: 11 точек, голубой контрастный цвет 1. Оформить в соответствии с образцом.

14. Фраза «Виды карвинга» шрифт Comic Sans MS/12/Ж/К, цвет шрифта Сизый, Текст 2, более темный оттенок 50%.

15. Текст, начиная с «Тайский» и заканчивая «продукта» оформить маркированным списком (по образцу)

16. Для маркированного списка шрифт Comic Sans MS/9, множитель 0,8. выравнивание – по ширине

17. Слова «Тайский.», «Китайский.», «Японский», «Европейский», Ж, цвет шрифта Темно-красный.

18. Текст с фразы «Базовые элементы» и до конца страницы оформить шрифтом Times New Roman/10.

19. Фразу «Базовые элементы» оформить Ж, выравнивание – по центру.

20. Последние три абзаца оформить К, выравнивание – по левому краю, междустрочный одинарный.

21. Слова «Цветок», «Корзинка», «Чашка» оформить гиперссылками (адреса гиперссылок см. в файле «Гиперссылки»), шрифт 12/Ж/К, цвет шрифта Сизый,

Текст 2, более темный оттенок 50%.

22. Рисунок 3, представляет собой сгруппированные изображения 1,2,3 (из ресурсов) размер сгруппированного объекта 4,36х17,16 см. Обтекание текстом – перед текстом. Положение по горизонтали 0,6 см правее поля, по вертикали 21,74 см ниже поля. Экспресс - стиль – Прямоугольник с тенью по центру. Оформить в соответствии с образцом.

**Модуль 2. Создание страницы информационного контента с использованием определенных рисунков и стилей**

1. Фразу «Ландшафтный дизайн» оформить экспресс-стилем WordArt Заливка: голубой контрастный цвет 5, контур белый, цвет фона 1, сплошная тень. Шрифт Monotype Corsiva/ Ж, К размер 36. Размер объекта 1,75х13,4 см. Применить к объекту WordArt текстовый эффект Двойная волна 2 (вверх-вниз). Обтекание текстом – вокруг рамки. Положение объекта WordArt: 2,31 правее Поля, по вертикали: 0,03 см ниже Поля.

2. В абзацах установить первую строку (отступ) 1 см.

3. Основной шрифт текста Monotype Corsiva/ 12/обычный/одинарный интервал, выравнивание по ширине.

4. Оформить первый абзац буквицей в тексте.

5. Фраза «Ландшафтный дизайнер» оформить шрифтом Lucida Console /цвет Красный, Ж, К.

6. Вставить Рисунок 4 из ресурсов. Размер 4,41×6, Положение по горизонтали 11,39 правее Поля, по вертикали 2,7 ниже Поля, обтеканием текстом – по Контуру, Экспресс стиль: Прямоугольник со сглаженными краями, Эффекты рисунка: Подсветка: Свечение: 11 точек, голубой контрастный цвет 1.

7. Подпись рисунка в соответствии с образцом. Шрифт подписи Monotype Corsiva/12/ Ж, К.

8. Вставить Рисунок 5 из ресурсов: Размер 3,79×5,95 положение по горизонтали по Левому краю относительно поля, по вертикали 0,2 ниже Абзаца, обтеканием текстом – Сквозное, Экспресс стиль: Скругленный прямоугольник, Эффекты рисунка: Тень снаружи: Смещение влево.

9. Подпись рисунка в соответствии с образцом. Шрифт подписи Monotype Corsiva/12/ Ж, К.

10. Вставить Рисунок 6 из ресурсов: Размер 4,44×5,63 положение по горизонтали 11,87 правее Поля, по вертикали 0,63 ниже Абзаца, обтеканием текстом – по Контуру, Экспресс стиль: Овал со сглаженными краями, Эффекты рисунка: Тень снаружи: Смещение вверх.

11. Подпись рисунка в соответствии с образцом. Шрифт подписи Monotype Corsiva/12/ Ж, К.

12. Вставить Рисунок 7 из ресурсов: Размер 3,78×6,83 положение по горизонтали 10,67 правее Поля, по вертикали 21,14 ниже Страницы, обтеканием текстом – по Контуру, Экспресс стиль: Прямоугольник со сглаженными краями, Эффекты рисунка: Подсветка: Свечение: 5 точек, голубой контрастный цвет 1.

13. Подпись рисунка в соответствии с образцом. Шрифт подписи Monotype Corsiva/12/ Ж, К.

14. Вставить Рисунок 8 из ресурсов: Размер 4,21×6,22 положение по горизонтали - 0,05 правее Поля, по вертикали 0,45 ниже Абзаца, обтеканием текстом – по Контуру, Экспресс стиль: Прямоугольник с тенью, Эффекты рисунка: Тень снаружи: Смещение вверх.

15. Подпись рисунка в соответствии с образцом. Шрифт подписи Monotype Corsiva/12/ Ж, К.

16. Фразу «Навыки и знания» оформить шрифтом Monotype Corsiva/Ж/К/Ч. Сделать фразу гиперссылкой (материал взять из Ресурсов).

17. Абзац, начинающийся со слова «Ориентироваться…» шрифт текста Comic Sans MS/обычный/одинарный интервал.

18. Фразы AutoCAD, SketchUp, Realtime Landscaping Architect оформить Segoe Script/12/Ж/К, цвет Оранжевый, акцент 2, более темный оттенок 50%.

19. Абзацы начинающийся со слов «Навыки презентации…» и заканчивая, словом «ассортимент» - шрифт текста Mistral.

20. Абзацы, начинающиеся со слов «Знать историю...» и заканчивая «…парков, скверов, алей.» шрифт текста Franklin Gothic Medium.

21. Фразу «Основоположник ландшафтного дизайна в России – Петр I» оформить шрифтом Comic Sans MS/Ж/К/Ч. Выравнивание – по центру. Фразу оформить в виде гиперссылки (материал взять из ресурсов).

22. Абзац, начинающийся с фразы «Петр I является…» и заканчивая «…можжевельник и прочее.» шрифт текста Century Schoolbook.

## **Модуль 3. Создание страницы информационного контента с использованием определенных рисунков и стилей**

1. Фразу «Портной» оформить экспресс-стилем WordArt по приведенному образцу. Цвет текста голубой Акцент 1, более темный оттенок 25%, контур изменить на голубой Акцент 1, более темный оттенок 50%. Шрифт Mistral/Ж, размер 18. Размер объекта 3,33х18,33 см. Применить к объекту WordArt текстовый эффект Треугольник вверх. Обтекание текстом – перед текстом. Положение объекта WordArt: Выравнивание по горизонтали: по левому краю относительно Поля, по вертикали: - 0,96 см. ниже Абзаца.

2. Фразу «О профессии» оформить экспресс-стилем WordArt по приведенному образцу. Стиль: голубой Акцент 1, контур – фон 1, густая тень – акцент 1. Заливка текста – Золотистый, Акцент 4, более темный оттенок 50%, контур – Золотистый, Акцент 4, более темный оттенок 25%.

3. Основной шрифт текста Franklin Gothic Medium/11/обычный/одинарный интервал, выравнивание по ширине.

4. В абзацах установить первую строку (отступ) 1,25 см.

5. В первом абзаце слово «Портной» оформить - Franklin Gothic Medium, 11, Ж, К,Ч, Цвет - Голубой Акцент 1, более темный оттенок 50%.

6. Второй абзац оформить буквицей в тексте. Шрифт буквицы - Franklin Gothic Medium, 48. Заливка буквицы – Золотистый, Акцент 4, более темный оттенок 25%.

7. Фраза «Необходимые качества для работы по профессии портной» - шрифт Franklin Gothic Medium, 14. Цвет текста – Серый, Акцент 3, более темный оттенок 50%, по центру.

8. Часть текста оформить в виде списка (по приведенному образцу). Шрифт текста - Arial, 11.

9. Вставить Рисунок 9 из ресурсов. Размер рисунка: 3,31 на 5,66. Положение: по горизонтали 12,28 см правее поля, по вертикали: 0,21 ниже Абзаца. Подсветка: Золотистый 11 пт, контрастный цвет 4. Скошенный прямоугольник. Шрифт подписи Monotype Corsiva/12/ Ж, К.

10. Вставить Рисунок 10 из ресурсов. Размер рисунка: 3,67 на 2,77. Положение: по горизонтали 14,45 см правее колонны, по вертикали: 0,42 ниже Абзаца. Рамка: Со скошенными углами, Цвет: Золотистый, Акцент 4, более темный оттенок 25%. Обтекание текста – сквозное. Шрифт подписи Monotype Corsiva/12/ Ж, К.

11. Вставить Рисунок 11 из ресурсов. Размер рисунка: 3,47 на 5,31. Положение: по горизонтали 8,34 см правее колонны, по вертикали: 0,11 ниже Абзаца. Рамка: Со скошеннымиуглами, Цвет: Золотистый, Акцент 4, более темный оттенок 25%. Обтекание текста – сквозное. Шрифт подписи Monotype Corsiva/12/ Ж, К.

12. Фраза «Навыки и знания» оформить шрифтом Monotype Corsiva/16/Ж/ цвет Зеленый, Акцент 6, более темный оттенок 25%, по центру.

13. Вставить таблицу (1 строка и два столбца). Заливка первого столбца – Голубой, Акцент 5. Второго столбца - Золотистый, Акцент 4, более темный оттенок 25%. Текст внутри таблицы оформить: Calibri/9/Ж/белый/без отступа. Границы таблицы оформить – голубой, Акцент 1, двойная линия, толщина – 2,25 пт.

14. Фразу «Перспективы и карьера» оформить шрифтом Monotype Corsiva 16/Ж. Цвет: Голубой, Акцент 1, более темный оттенок 50%, по центру.

15. Вставка фигуры – прямоугольник с двумя усеченными соседними углами. Заливка фигуры – градиентная из центра, цвет: Голубой, Акцент 1, толщина границ: 2,25, Цвет: Голубой Акцент 1, более темный оттенок 50%, тип линии – длинный штрих-пунктир.

16. Вставить текст в фигуру: цвет текста: Голубой Акцент 1, более темный оттенок 50%, Arial/9.

17. Добавить фигуру – прямоугольник. Цвет: Оранжевый, Акцент 2, более светлый оттенок 40%, заливка фигуры – градиент – светлый вариант, из центра.

Границы фигуры – толщина 4,5 пт, штрих. Цвет границ: Оранжевый, Акцент 2, более темный оттенок 50%.

18. Вставка текста в фигуру: Шрифт - Monotype Corsiva 12/Ж, по центру. Цвет текста: Оранжевый, Акцент 2, более темный оттенок 50%.

19. Вставить Рисунок 12 из ресурсов. Размер рисунка: 2,68 на 5,16. Положение: по горизонтали 0,3 см правее колонны, по вертикали: 0,76 ниже Абзаца. Овал с размытыми краями. Обтекание текста – сквозное. Шрифт подписи Monotype Corsiva/12/ Ж, К.

20. Вставить надпись: Шрифт: Times New Roman 10/Ж/К/Ч. Цвет текста: Сизый Текст 2, более темный оттенок 50%. Выравнивание – по центру.

21. Вставить Объект SmartArt по приведенному образцу. Стиль – кирпичный, Цветной. Объёмный. Размер объекта: 5,53 на 5,53. Добавить надписи – шрифт Arial/7/Ж/ цвет голубой, акцент 1, более темный оттенок 50%.

## **Модуль 4. Создание страницы информационного контента с использованием определенных рисунков и стилей (региональный компонент)**

## **Рекомендации:**

При составлении образца 4 модуля необходимо предусмотреть наличие:

1. Верхний колонтитул 4-ой страницы (содержание, положение, форматирование);

2. Текст страницы должен содержать не менее 1400 знаков без пробелов;

3. Фраза WordArt;

4. Форматирование текста должно включать: наличие абзацного отступа, буквицы, текста, междустрочного интервала;

5. Рисунки 4-й страницы (наличие/положение/размер/обтекание текстом/ стиль/ эффект + дополнительные параметры) (до 5 шт на 1 странице);

6. Наличие подписи рисунков.

## **2.3.2. Последовательность выполнения задания Специалисты**

## **Модуль 1. Создание страницы информационного контента с использованием определенных рисунков и стилей**

Необходимо оформить документ в соответствии следующим требованиям:

- 1. Установить поля нижнее, левое, верхнее, правое по 1 см.
- 2. Установить границы страницы рамка: рисунок (ширина 3 пт),

3. Верхний колонтитул – Остин, дата ставится текущая; текст 1 страницы – Компетенция «Вязание крючком»; текст 2 страницы – Компетенция «Портной», текст 3 страницы – Компетенция «Сварочные технологии»; текст 4 страницы- «------

------------» положение 0,2 от верхнего края. Шрифт Arial Black 12 пт, цвет темносиний.

4. Нижний колонтитул: Ion темный Фамилия Имя автора; положение 0,1 от нижнего края; шрифт Times New Roman, 12 пт, Ж, цвет текста в системе RGB (112 14 93); Цвет заполнения линии в нижнем колонтитуле в системе RGB (250 207 164). Высота линии 1,2 см.

5. На каждой странице подложка - использовать файл Подложка, масштаб 100% не обесцвеченная.

6. Сохранить в форматах .docx и .pdf. В названии указать Фамилию и Имя участника.

7. Фраза «Вязание крючком» - объект Word Art. Высота 1,86 см. Ширина 11,17. Обтекание текстом - вокруг рамки, положение по горизонтали по левому краю относительно поля, по вертикали 0 см. ниже абзаца. Дополнительные параметры - градиентная заливка, сиреневый цвет, отражение. Размер шрифта - 35. Применить цвет в системе RGB (112 48 160).

8. В абзацах установить первую строку (отступ) 1,2 см.

9. Основной шрифт Сalibri размер 12,5 пт., выравнивание – по ширине, интервал - множитель 0,8.

10. Фразы: "Вязание крючком", профессия "Вязальщица", "вязание крючком" – полужирный, подчеркнутый, цвет – темно-синий.

11. Вставить Изображение 1 из ресурсов. Размер 10,33 см. на 20,98 см. Масштаб ширина 132% высота 98%. Обтекание текстом – за текстом. Положение по горизонтали 0 см. правее страницы. По вертикали - 4,61 ниже абзаца.

12. Вставить Рисунок 1 из ресурсов. Размер 4,81 см. на 6,41 см. Обтекание вокруг рамки, выравнивание по горизонтали по правому краю относительно поля, положение по вертикали 0,7 ниже абзаца. Рамка в соответствии с образцом.

13. Подпись рисунка в соответствии с образцом. Шрифт подписи Сalibri размер 11,5 пт, цвет темно синий.

14. Вставить Рисунок 2 из ресурсов. Размер 4,81 см. на 6,41 см. Обтекание вокруг рамки, выравнивание по горизонтали по левому краю относительно поля, положение по вертикали 0,35 ниже абзаца. Рамка в соответствии с образцом.

15. Подпись рисунка в соответствии с образцом. Шрифт подписи Сalibri размер 11,5 пт, цвет темно-синий.

16. Вставить Рисунок 3 - объект SmartArt: Ломанный список рисунков с подписями, экспресс стиль Трехмерный полированный, цвет Цикл градиент акцент 1, заполнить и подписать в соответствие с образцом. Для заполнения использовать Фото 1, Фото 2, Фото 3 из ресурсов.

17. Подпись в соответствии с образцом. Шрифт подписи Сalibri размер 11,5 пт, цвет темно синий.

18. Последние два абзаца оформить в виде надписи. Контур надписи ширина 6 пт, темно-синий, тройная, круглые точки. Шрифт текста надписи Comic Sans MS, 8 пт, выравнивание по центру. Надпись в соответствии с образцом.

## **Модуль 2. Создание страницы информационного контента с использованием определенных рисунков и стилей**

1. Фразу «Портной» оформить экспресс-стилем WordArt по приведенному образцу. Цвет текста голубой Акцент 1, более темный оттенок 25%, контур изменить на голубой Акцент 1, более темный оттенок 50%. Шрифт Mistral/Ж, размер 18. Размер объекта 3,33х18,33 см. Применить к объекту WordArt текстовый эффект Треугольник вверх. Обтекание текстом – перед текстом. Положение объекта WordArt: Выравнивание по горизонтали: по левому краю относительно Поля, по вертикали: - 0,96 см ниже Абзаца.

2. Фразу «О профессии» оформить экспресс-стилем WordArt по приведенному образцу. Стиль: голубой Акцент 1, контур – фон 1, густая тень – акцент 1. Заливка текста – Золотистый, Акцент 4, более темный оттенок 50%, контур – Золотистый, Акцент 4, более темный оттенок 25%.

3. Основной шрифт текста Franklin Gothic Medium/11/обычный/одинарный интервал, выравнивание по ширине.

4. В абзацах установить первую строку (отступ) 1,25 см

5. В первом абзаце слово «Портной» оформить - Franklin Gothic Medium, 11, Ж, К, Ч, Цвет - Голубой Акцент 1, более темный оттенок 50%.

6. Второй абзац оформить буквицей в тексте. Шрифт буквицы - Franklin Gothic Medium, 48. Заливка буквицы – Золотистый, Акцент 4, более темный оттенок 25%.

7. Фраза «Необходимые качества для работы по профессии портной» - шрифт Franklin Gothic Medium, 14. Цвет текста – Серый, Акцент 3, более темный оттенок 50%, по центру.

8. Часть текста оформить в виде списка (по приведенному образцу). Шрифт текста - Arial, 11.

9. Вставить Рисунок 4 из ресурсов. Размер рисунка: 3,31 на 5,66. Положение: по горизонтали 12,28 см правее поля, по вертикали: 0,21 ниже Абзаца. Подсветка: Золотистый 11 пт, контрастный цвет 4. Скошенный прямоугольник. Шрифт подписи Monotype Corsiva/12/ Ж, К.

10. Вставить Рисунок 5 из ресурсов. Размер рисунка: 3,67 на 2,77. Положение: по горизонтали 14,45 см правее колонны, по вертикали: 0,42 ниже Абзаца. Рамка: Со скошенными углами, Цвет: Золотистый, Акцент 4, более темный оттенок 25%. Обтекание текста – сквозное. Шрифт подписи Monotype Corsiva/12/ Ж, К.

11. Вставить Рисунок 6 из ресурсов. Размер рисунка: 3,47 на 5,31. Положение: по горизонтали 8,34 см правее колонны, по вертикали: 0,11 ниже Абзаца. Рамка: Со скошенными углами, Цвет: Золотистый, Акцент 4, более темный оттенок 25%. Обтекание текста – сквозное. Шрифт подписи Monotype Corsiva/12/ Ж, К.

12. Фраза «Навыки и знания» оформить шрифтом Monotype Corsiva/16/Ж/ цвет Зеленый, Акцент 6, более темный оттенок 25%, по центру.

13. Вставить таблицу (1 строка и два столбца). Заливка первого столбца – Голубой,Акцент 5. Второго столбца - Золотистый, Акцент 4, более темный оттенок 25%. Текст внутри таблицы оформить: Calibri/9/Ж/белый/без отступа. Границы таблицы оформить – голубой, Акцент 1, двойная линия, толщина – 2,25 пт.

14. Фразу «Перспективы и карьера» оформить шрифтом Monotype Corsiva 16/Ж. Цвет: Голубой, Акцент 1, более темный оттенок 50%, по центру.

15. Вставка фигуры – прямоугольник с двумя усеченными соседними углами. Заливка фигуры – градиентная из центра, цвет: Голубой, Акцент 1, толщина границ: 2,25, Цвет: Голубой Акцент 1, более темный оттенок 50%, тип линии – длинный штрих-пунктир.

16. Вставить текст в фигуру: цвет текста: Голубой Акцент 1, более темный оттенок50%, Arial/9.

17. Добавить фигуру – прямоугольник. Цвет: Оранжевый, Акцент 2, более светлый оттенок 40%, заливка фигуры – градиент – светлый вариант, из центра. Границы фигуры – толщина 4,5 пт, штрих. Цвет границ: Оранжевый, Акцент 2, более темный оттенок 50%.

18. Вставка текста в фигуру: Шрифт - Monotype Corsiva 12/Ж, по центру. Цвет текста: Оранжевый, Акцент 2, более темный оттенок 50%.

19. Вставить Рисунок 7 из ресурсов. Размер рисунка: 2,68 на 5,16. Положение: по горизонтали 0,3 см правее колонны, по вертикали: 0,76 ниже Абзаца. Овал с размытыми краями. Обтекание текста – сквозное. Шрифт подписи Monotype Corsiva/12/ Ж, К.

20. Вставить надпись: Шрифт: Times New Roman 10/Ж/К/Ч. Цвет текста: Сизый Текст 2, более темный оттенок 50%. Выравнивание – по центру.

21. Вставить Объект SmartArt по приведенному образцу. Стиль – кирпичный, Цветной. Объёмный. Размер объекта: 5,53 на 5,53. Добавить надписи – шрифт Arial/7/Ж/ цвет голубой, акцент 1, более темный оттенок 50%.

## **Модуль 3. Создание страницы информационного контента с использованием определенных рисунков и стилей**

1. Изображение в начале страницы оформить как сгруппированный объект в соответствии с образцом, использую Изображение 2, Изображение 3, Изображение 4 из ресурсов. Контуры изображений – цвет белый, толщина 2,25 пт. Изображение 2 обрезка по фигуре. Размер сгруппированной фигуры - высота 5 см. Обтекание текстом – по контуру.

2. Фразу «Сварочные технологии» оформить объектом Word Art в

соответствии образцом. Размер 2,65 см. на 18,59 см. Обтекание текстом – квадрат, положение по горизонтали по центру относительно поля. Цвет текста – синий, градиентная заливка из центра, тень снаружи со смещением вверх. Размер шрифта – 48.

3. В абзацах установить первую строку (отступ) 0,9 см.

4. Основной шрифт Franklin Gothic Medium размер 12 пт., выравнивание – по ширине.

5. Фраза: "Топ-50" – полужирный, цвет – синий.

6. Абзац, начинающийся со слов «Для проведения…» оформить курсивом, заливка - сизый текст 2, более светлый оттенок 60%.

7. Формулу оформить с помощью редактора формул. Шрифт – 14 пт, курсив.

8. Создать рисунок 4 по образцу с помощью сгруппированных автофигур. Размер рисунка 4,26х5,45 см. Положение по правому краю относительно поля, по высоте 11,98 см ниже поля. Обтекание текстом – вокруг рамки.

9. Подпись в соответствии с образцом. Шрифт подписи Сalibri размер 11,5 пт, цвет темно-синий.

10. В тексте в скобках вставить перекрестную ссылку на название рисунка 4.

11. Фразу «Уровни квалификации сварщиков» оформить как объект WordArt – стиль заливка: голубой, контрастный цвет 1, тень. Тень снаружи со смещением влево вверх. Шрифт Franklin Gothic Medium 28 пт. Размер объекта 1,52х16,48 см. Обтекание текстом – квадрат. Дополнительные параметры разметки: по центру относительно поля, по высоте 18,21 см ниже поля.

12. Вставить Рисунок 8 – объект SmartArt: переменный поток. Шрифт заголовков Calibri 13 пт, подзаголовков – Calibri 12 пт. Стиль – трехмерный, углубление. Размер 8,89х16,5 см. Дополнительные параметры разметки: по центру относительно поля, по высоте 18,45 см ниже поля. Заполнить и подписать в соответствие с образцом.

13. Шрифт подписи Сalibri размер 11,5 пт, цвет темно-синий.

## **Модуль 4. Создание страницы информационного контента с использованием определенных рисунков и стилей (региональный компонент)**

## **Рекомендации:**

При составлении образца 4 модуля необходимо предусмотреть наличие:

1. Верхний колонтитул 4 ой страницы (содержание, положение, форматирование);

2. Текст страницы должен содержать не менее 1400 знаков без пробелов;

3. Фраза WordArt;

4. Форматирование текста должно включать: наличие абзацного отступа,

буквицы, текста,междустрочного интервала;

5. Рисунки 4-й страницы (наличие/положение/размер/обтекание текстом/ стиль/эффект + дополнительные параметры) (до 5 шт на 1 странице);

6. Наличие подписи рисунков.

## **2.4 30% изменение конкурсного задания**

30% изменения - это меняется не сам формат задания, а только 30% от объема самого задания (т.е. функционал остается, меняется что-то несущественное, например, сложное форматирование можно заменить макросом, тяжелый текст можно заменить более легким и т.д.).

## **2.5. Критерии оценки выполнения задания (максимальное кол-во 100 баллов за 4 модуля)**

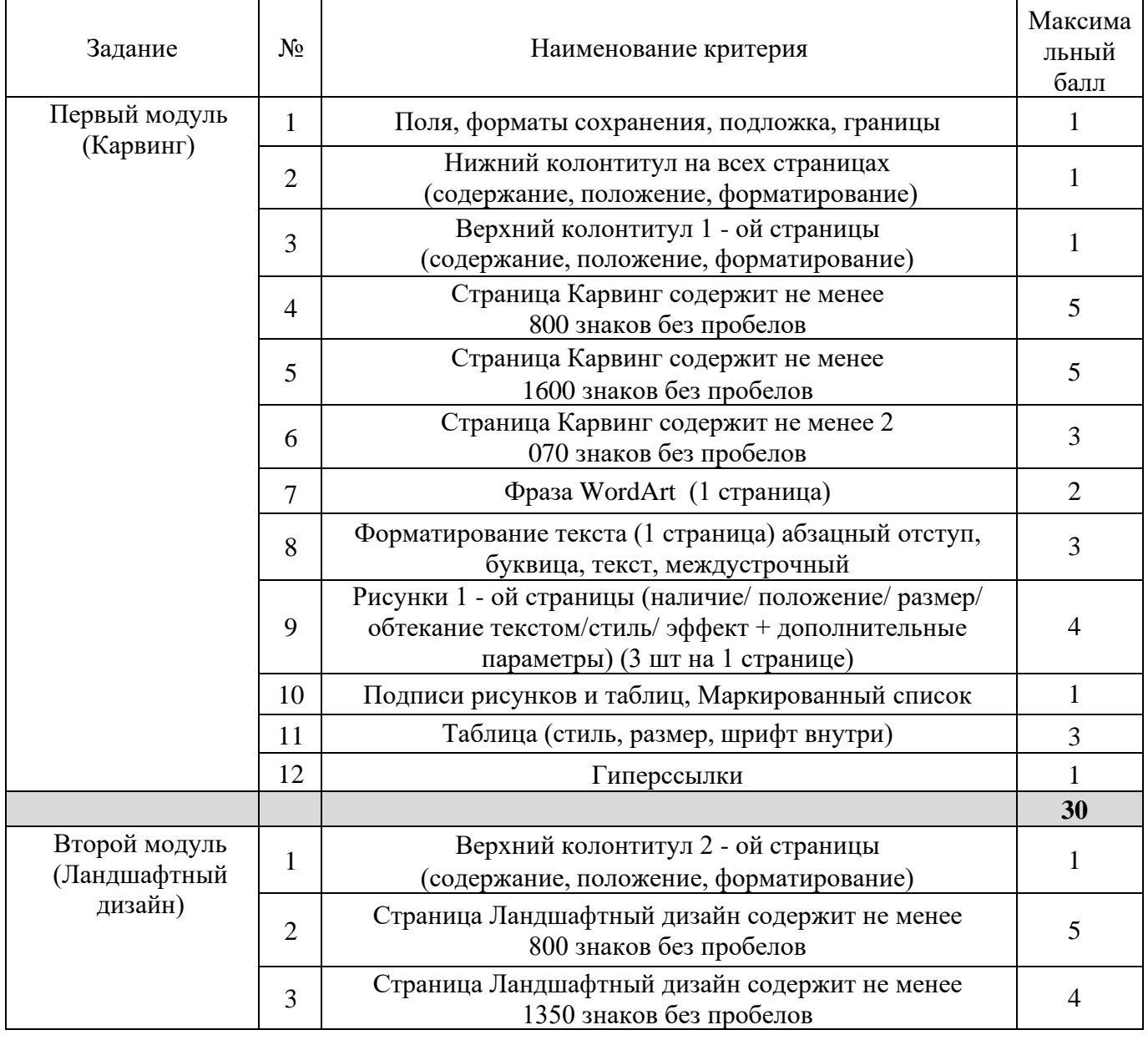

*Студенты*

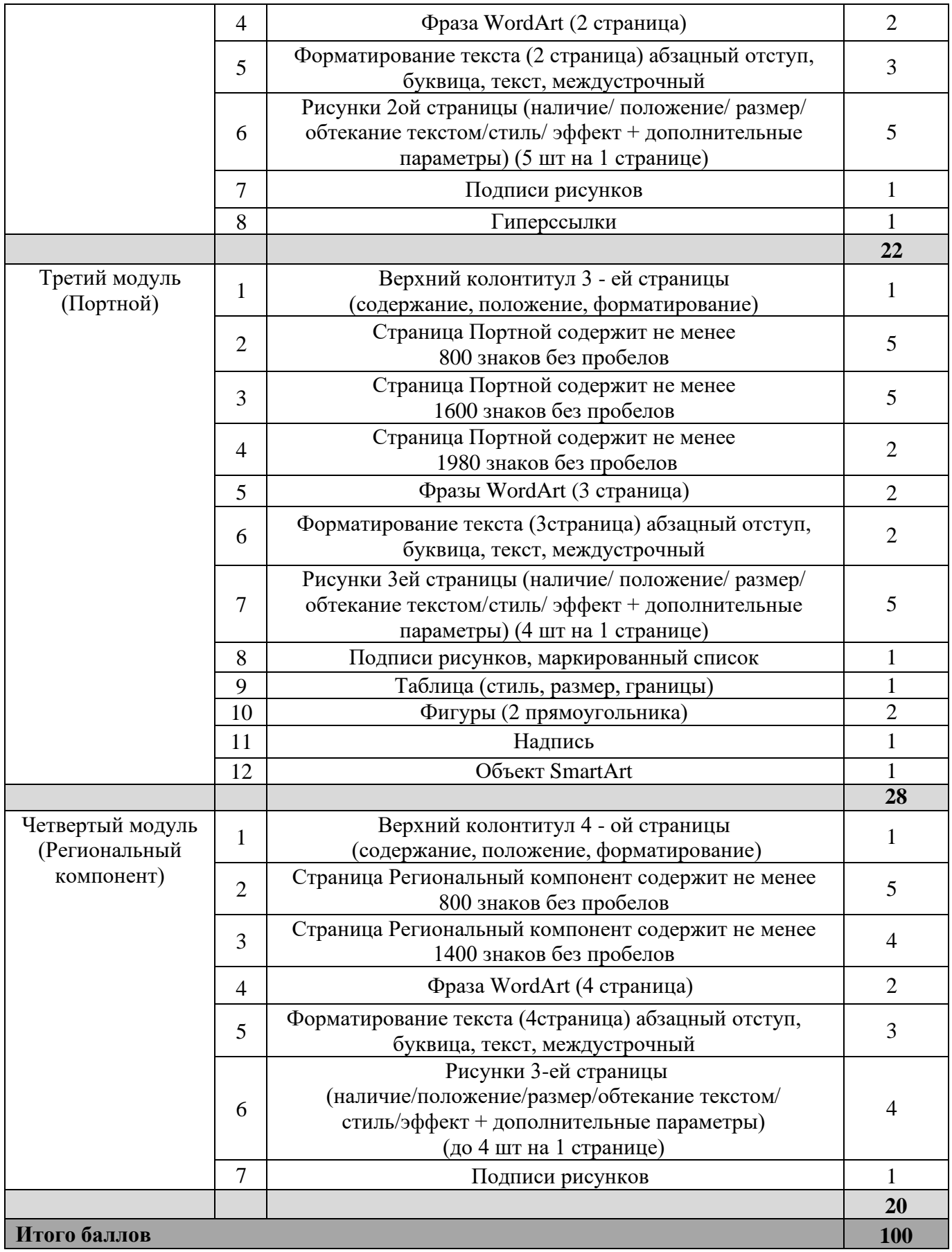

## *Специалисты*

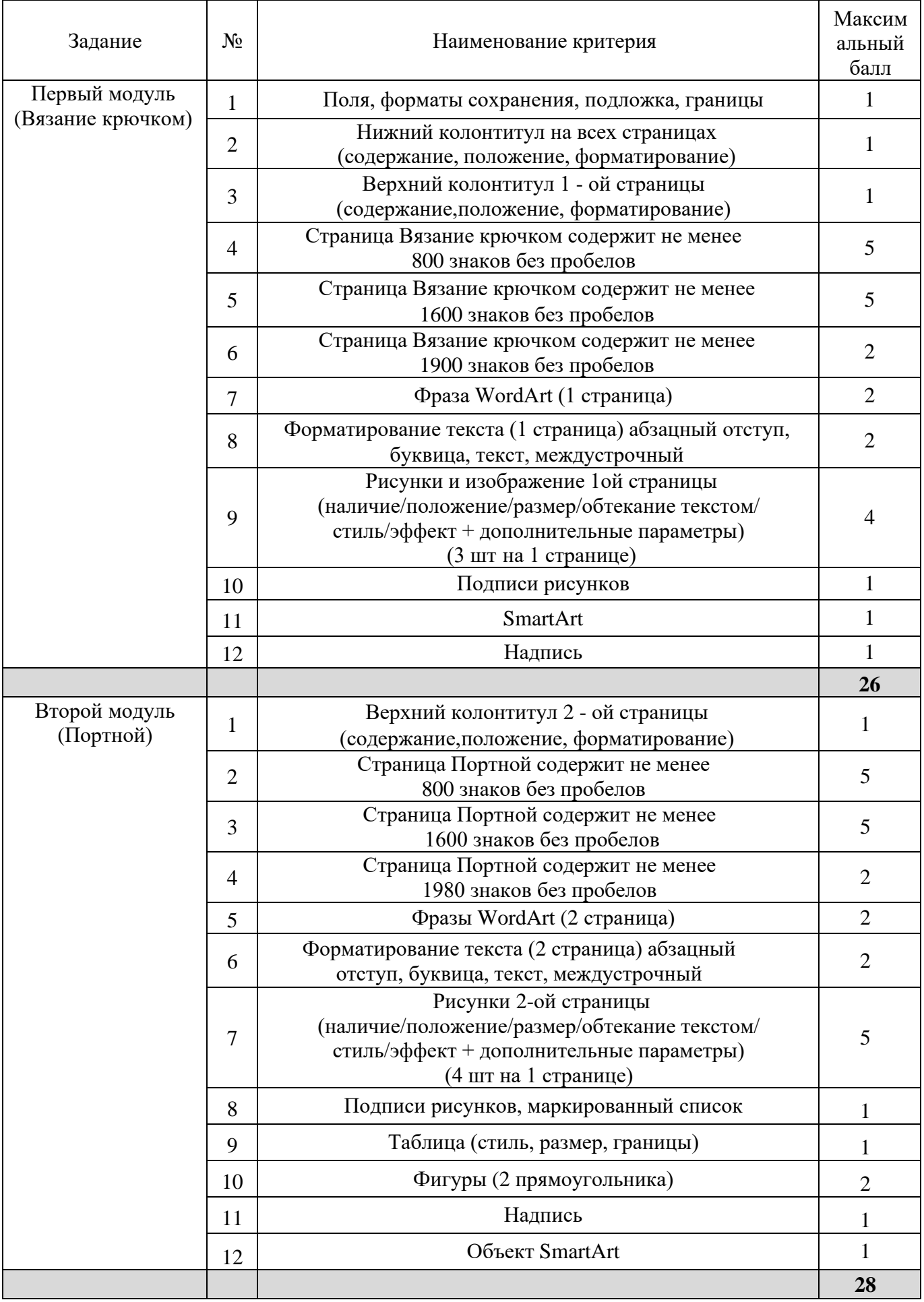

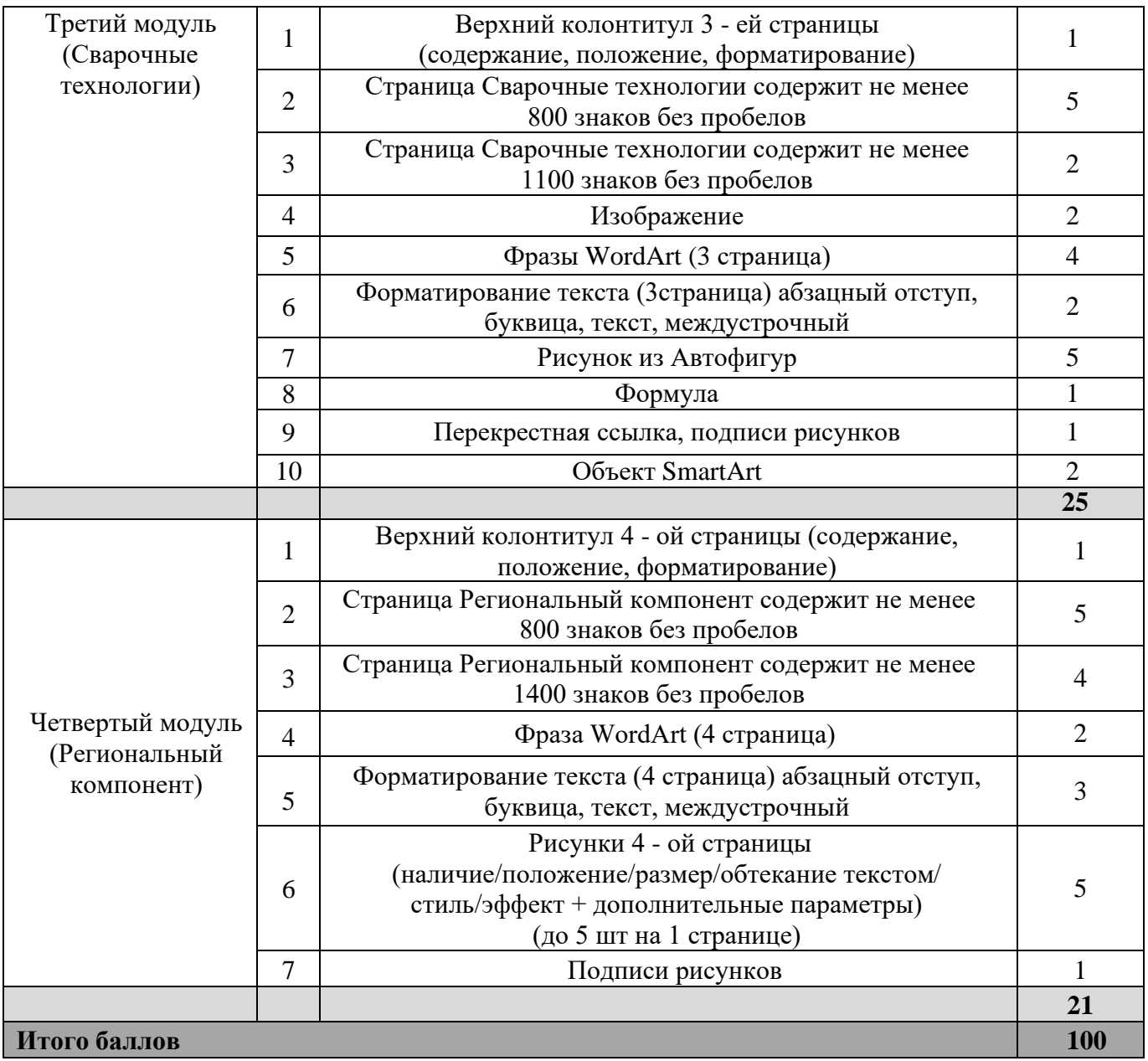

#### **3. ПЕРЕЧЕНЬ ИСПОЛЬЗУЕМОГО ОБОРУДОВАНИЯ, ИНСТРУМЕНТОВ И РАСХОДНЫХ МАТЕРИАЛОВ**

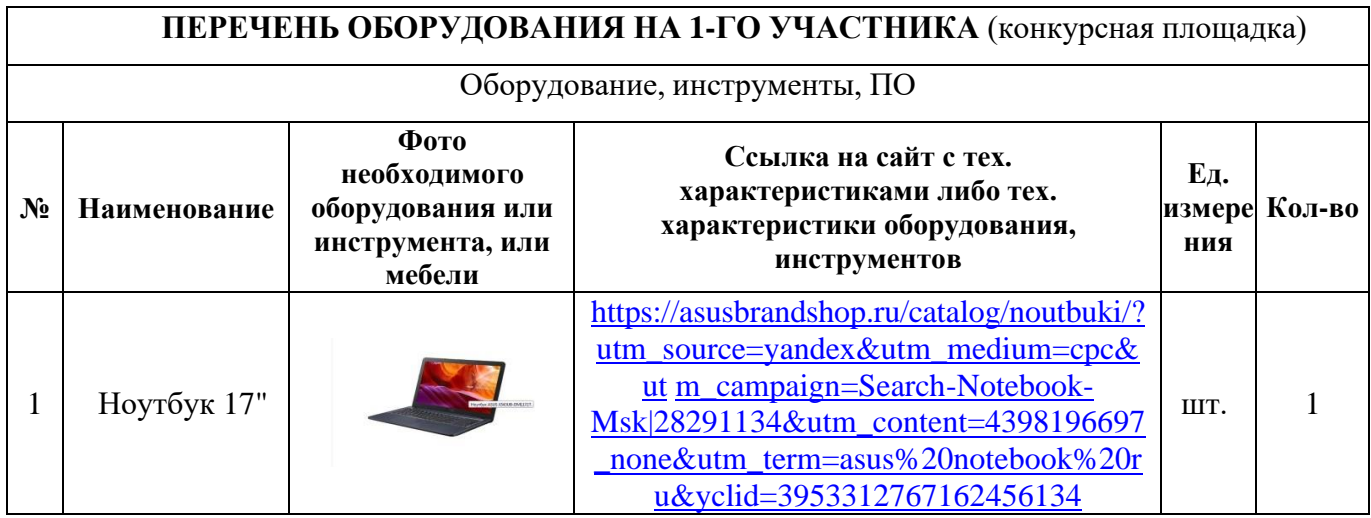

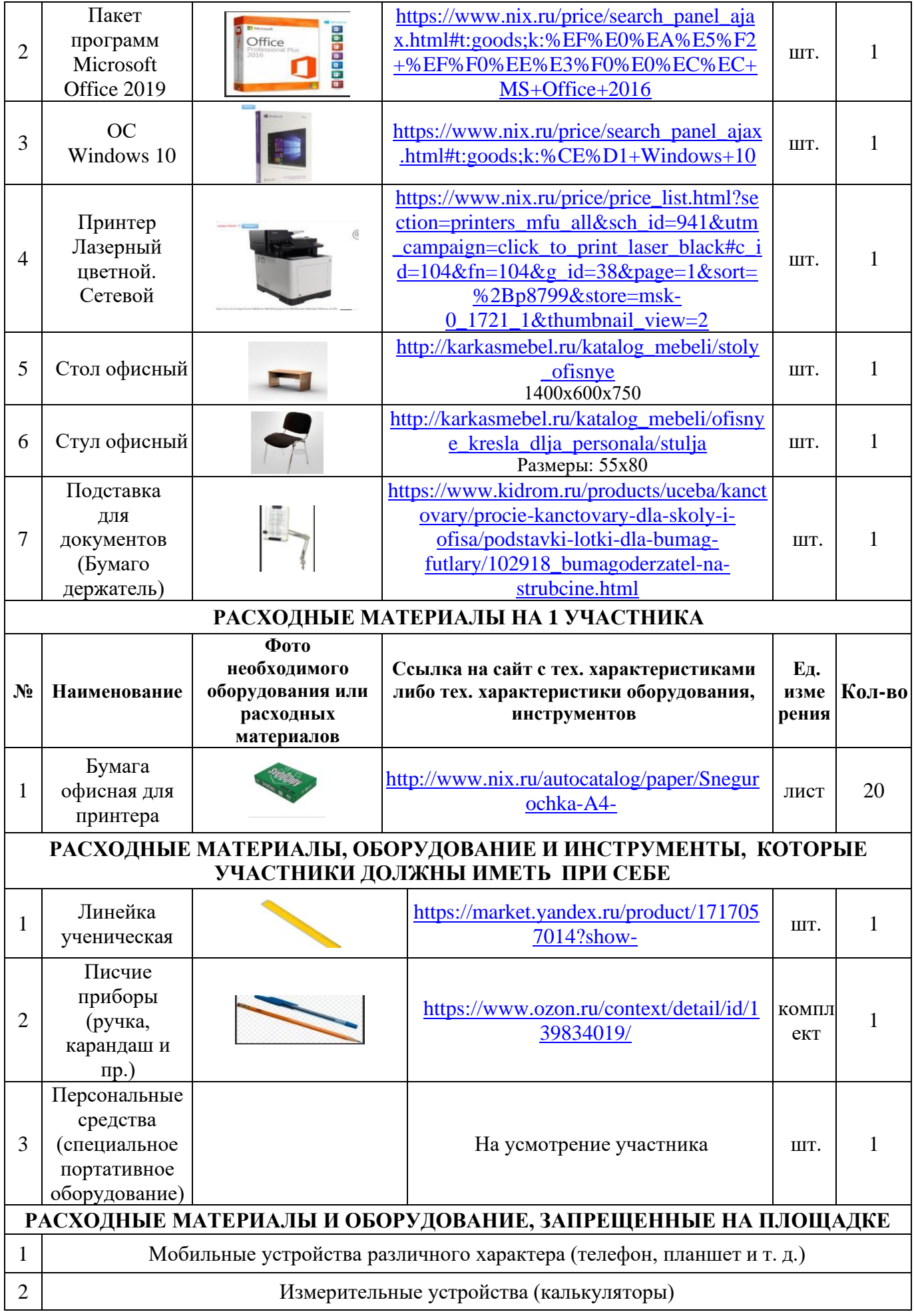

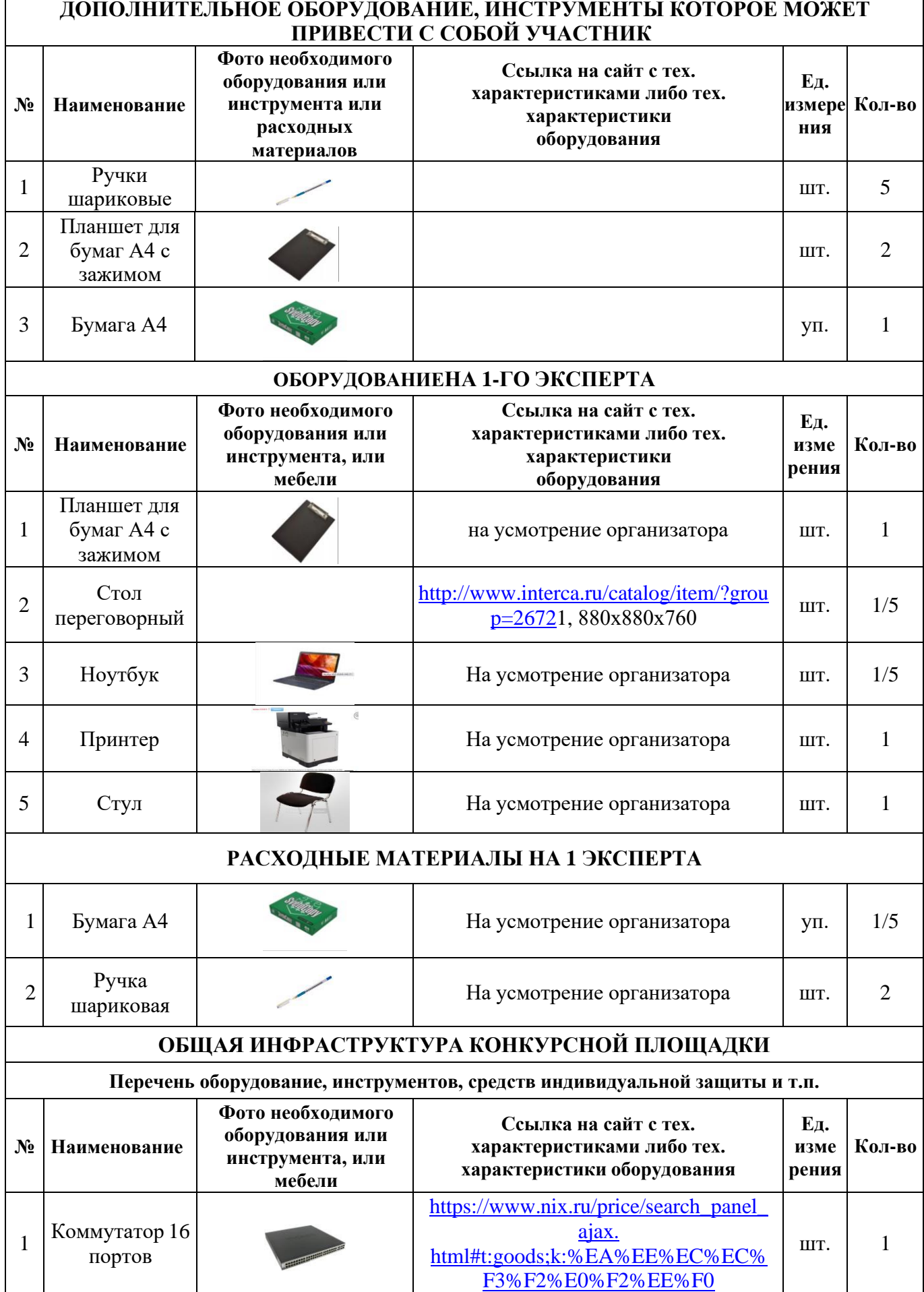

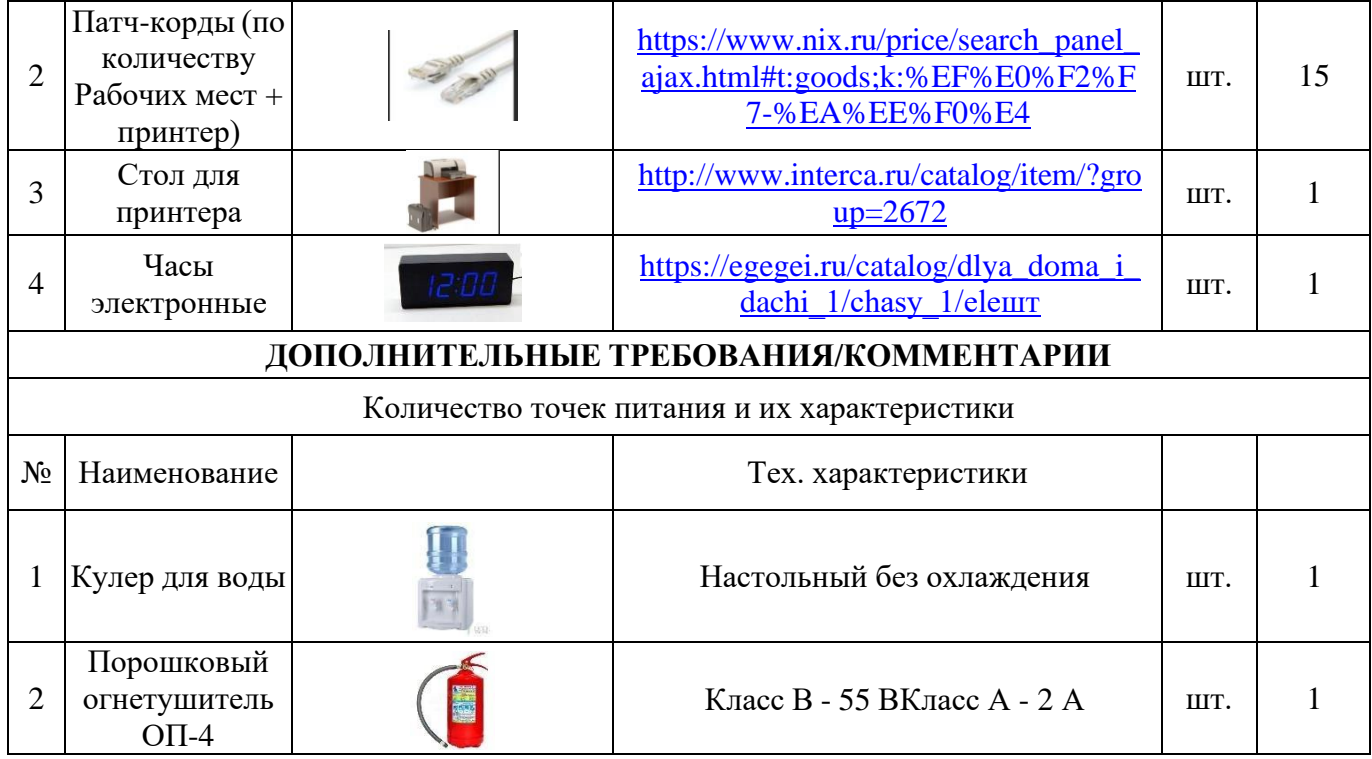

# **4. МИНИМАЛЬНЫЕ ТРЕБОВАНИЯ К ОСНАЩЕНИЮ РАБОЧИХ МЕСТ С УЧЕТОМ ОСНОВНЫХ НОЗОЛОГИЙ**

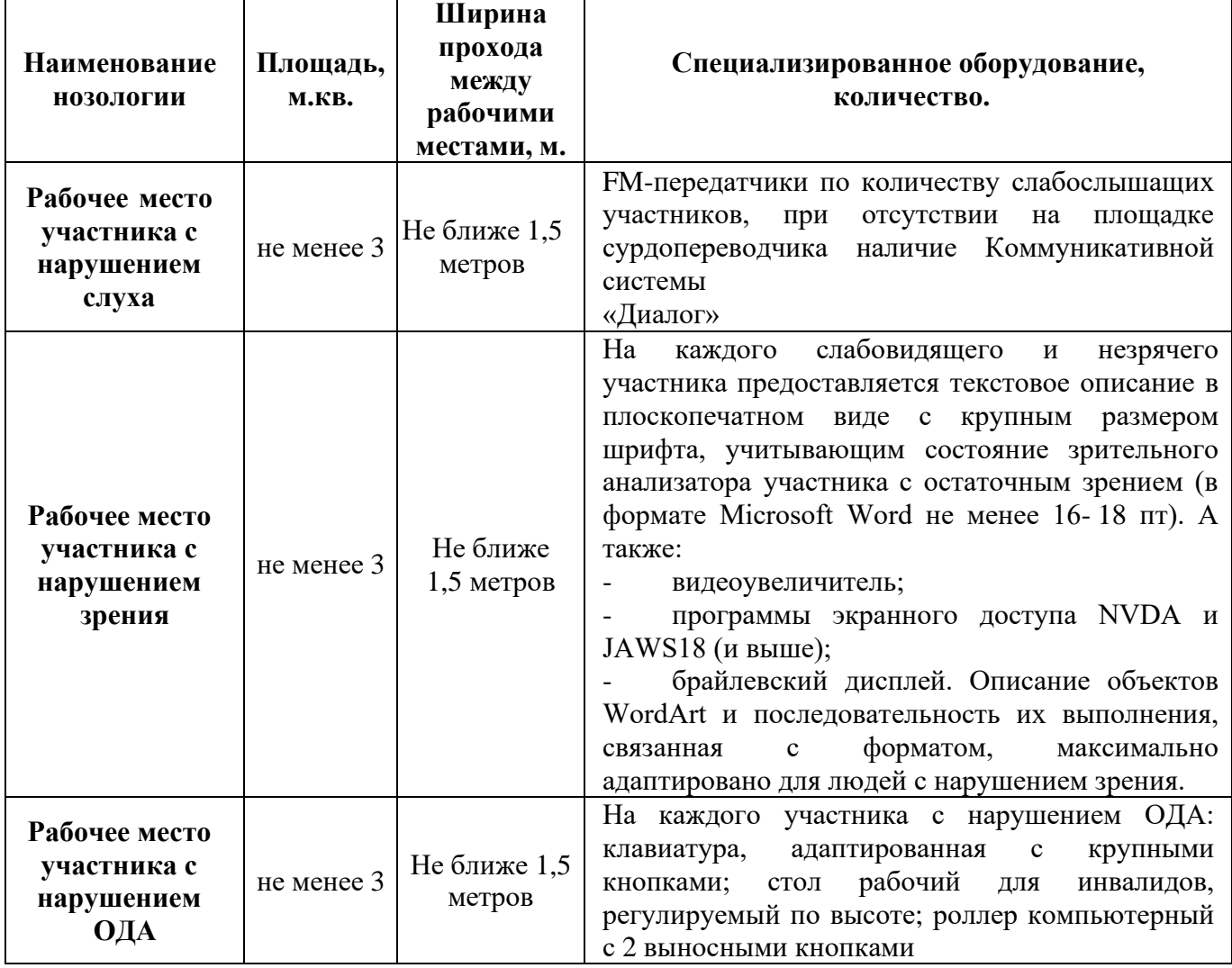

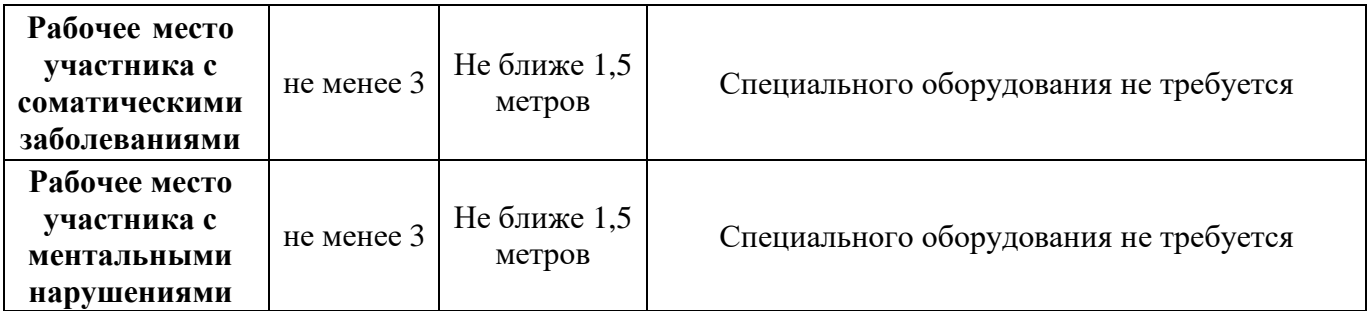

# **5. СХЕМА ЗАСТРОЙКИ СОРЕВНОВАТЕЛЬНОЙ ПЛОЩАДКИ ДЛЯ ВСЕХ КАТЕГОРИЙ УЧАСТНИКОВ**

План застройки площадки «Обработка текста»

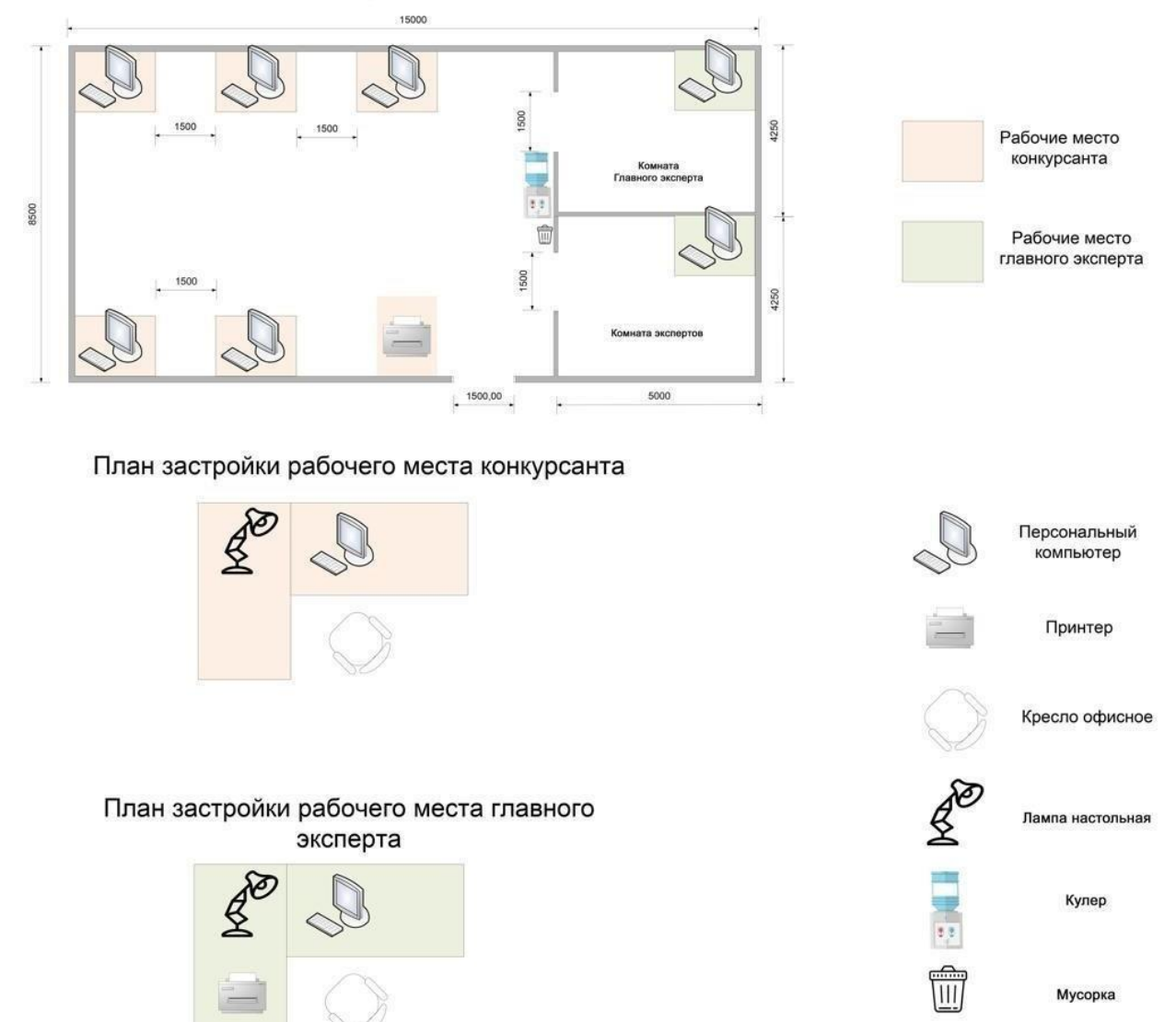

## **6. ТРЕБОВАНИЯ ОХРАНЫ ТРУДА И ТЕХНИКИ БЕЗОПАСНОСТИ**

6.1 Общие требования охраны труда

6.1.1. К самостоятельной работе с ПК допускаются участники после прохождения ими инструктажа на рабочем месте, обучения безопасным методам работ и проверки знаний по охране труда, прошедшие медицинское

освидетельствование на предмет установления противопоказаний к работе с компьютером.

6.1.2. При работе с ПК рекомендуется организация перерывов на 10 минут через каждые 50 минут работы. Время на перерывы уже учтено в общем времени задания, и дополнительное время участникам не предоставляется.

6.1.3. При работе на ПК могут воздействовать опасные и вредные производственные факторы: физические: повышенный уровень электромагнитного излучения; повышенный уровень статического электричества; повышенная яркость светового изображения; повышенный уровень пульсации светового потока; повышенное значение напряжения в электрической цепи, замыкание которой может произойти через тело человека; повышенный или пониженный уровень освещенности; повышенный уровень прямой и отраженной блёскости; психофизиологические: напряжение зрения и внимания; интеллектуальные и эмоциональные нагрузки; длительные статические нагрузки; монотонность труда.

6.1.4. Запрещается находиться возле ПК в верхней одежде, принимать пищу и курить, употреблять во время работы алкогольные напитки, а также быть в состоянии алкогольного, наркотического или другого опьянения.

6.1.5. Участник соревнования должен знать месторасположение первичных средств пожаротушения и уметь ими пользоваться.

6.1.6. О каждом несчастном случае пострадавший или очевидец несчастного случая немедленно должен известить ближайшего эксперта.

6.1.7. Участник соревнования должен знать местонахождения медицинской аптечки, правильно пользоваться медикаментами; знать инструкцию по оказанию первой медицинской помощи пострадавшим и уметь оказать медицинскую помощь. При необходимости вызвать скорую медицинскую помощь или доставить в медицинское учреждение.

6.1.8. При работе с ПК участник соревнования должны соблюдать правила личной гигиены.

6.1.9. Работа на конкурсной площадке разрешается исключительно в присутствии эксперта. На площадке при необходимости может присутствовать сурдопереводчик, тифлопереводчик, психолог. Запрещается присутствие на конкурсной площадке посторонних лиц.

6.1.10. По всем вопросам, связанным с работой компьютера, следует обращаться к главному эксперту.

6.1.11. За невыполнение данной инструкции виновные привлекаются к ответственности согласно правилам внутреннего распорядка или взысканиям, определенным Кодексом законов о труде Российской Федерации.

6.2 Требования охраны труда перед началом работы

6.2.1. Перед включением используемого на рабочем месте оборудования участник соревнования обязан:

6.2.1.1. Осмотреть и привести в порядок рабочее место, убрать все посторонние предметы, которые могут отвлекать внимание и затруднять работу.

6.2.1.2. Проверить правильность установки стола, стула, подставки под ноги, угол наклона экрана монитора, положения клавиатуры в целях исключения неудобных поз и длительных напряжений тела. Особо обратить внимание на то, что дисплей должен находиться на расстоянии не менее 50 см от глаз (оптимально 60-70 см).

6.2.1.3. Проверить правильность расположения оборудования.

6.2.1.4. Кабели электропитания, удлинители, сетевые фильтры должны находиться с тыльной стороны рабочего места.

6.2.1.5. Убедиться в отсутствии засветок, отражений и бликов на экране монитора.

6.2.1.6. Убедиться в том, что на устройствах ПК (системный блок, монитор, клавиатура) не располагаются сосуды с жидкостями, сыпучими материалами (чай, кофе, сок, вода и пр.).

6.2.1.7. Включить электропитание в последовательности, установленной инструкцией по эксплуатации на оборудование; убедитьсяв правильном выполнении процедуры загрузки оборудования, правильных настройках.

6.2.2. При выявлении неполадок сообщить об этом эксперту и до их устранения к работе не приступать.

6.3 Требования охраны труда во время работы

6.3.1. В течение всего времени работы со средствами компьютерной и оргтехники участник соревнования обязан:

- содержать в порядке и чистоте рабочее место;
- следить за тем, чтобы вентиляционные отверстия устройств ничем не были закрыты;
- выполнять требования инструкции по эксплуатации оборудования;
- соблюдать, установленные расписанием, трудовым распорядком регламентированные перерывы в работе, выполнять рекомендованные физические упражнения.

6.3.2. Участнику запрещается во время работы:

- отключать и подключать интерфейсные кабели периферийных устройств;
- класть на устройства средств компьютерной и оргтехники бумаги, папкии прочие посторонние предметы;
- прикасаться к задней панели системного блока (процессора) при включенномпитании;
- отключать электропитание во время выполнения программы, процесса;
- допускать попадание влаги, грязи, сыпучих веществ на устройства средств компьютерной и оргтехники;
- производить самостоятельно вскрытие и ремонт оборудования;
- производить самостоятельно вскрытие и заправку картриджей принтеров или копиров;
- работать со снятыми кожухами устройств компьютерной и оргтехники; располагаться при работе на расстоянии менее 50 см от экрана монитора.

6.3.3. При работе с текстами на бумаге, листы надо располагать как можно ближе к экрану, чтобы избежать частых движений головой и глазами при переводе взгляда.

6.3.4. Рабочие столы следует размещать таким образом, чтобы видео дисплейные терминалы были ориентированы боковой стороной к световым проемам, чтобы естественный свет падал преимущественно слева.

6.3.5. Освещение не должно создавать бликов на поверхности экрана.

6.3.6. Продолжительность работы на ПК без регламентированных перерывов не должна превышать 1-го часа.

Во время регламентированного перерыва с целью снижения нервноэмоционального напряжения, утомления зрительного аппарата, необходимо выполнять комплексы физических упражнений.

6.4 Требования охраны труда в аварийных ситуациях

6.4.1. Обо всех неисправностях в работе оборудования и аварийных ситуациях сообщать непосредственно эксперту.

6.4.2. При обнаружении обрыва проводов питания или нарушения целостности их изоляции, неисправности заземления и других повреждений электрооборудования, появления запаха гари, посторонних звуков в работе оборудования и тестовых сигналов, немедленно прекратить работу и отключить питание.

6.4.3. При поражении пользователя электрическим током принять меры по его освобождению от действия тока путем отключения электропитания и до прибытия врача оказать потерпевшему первую медицинскую помощь.

6.4.4. В случае возгорания оборудования отключить питание, сообщить эксперту, позвонить в пожарную охрану, после чего приступить к тушению пожара имеющимися средствами.

6.5 Требования охраны труда по окончании работы

6.5.1. По окончании работы участник соревнования обязан соблюдать следующую последовательность отключения оборудования:

- произвести завершение всех выполняемых на ПК задач;

- отключить питание в последовательности, установленной инструкцией по эксплуатации данного оборудования.

В любом случае следовать указаниям экспертов

6.5.2. Убрать со стола рабочие материалы и привести в порядок рабочее место.

6.5.3. Обо всех замеченных неполадках сообщить эксперту.